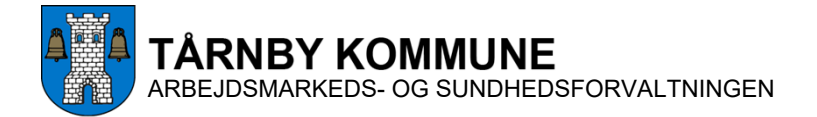

# **Velkommen til Tårnby kommunale Tandplejes bookingsystem**

Denne vejledning viser dig, hvordan du kan oprette dig som bruger i Tandplejens bookingsystem. Gå til [bookingsystemet](https://tandplejen.taarnby.dk/) på tandplejens hjemmeside.

Når først du er oprettet som bruger, kan du vælge at bruge bookingsystemet fra Tandplejens hjemmeside eller via app'en BookTand.

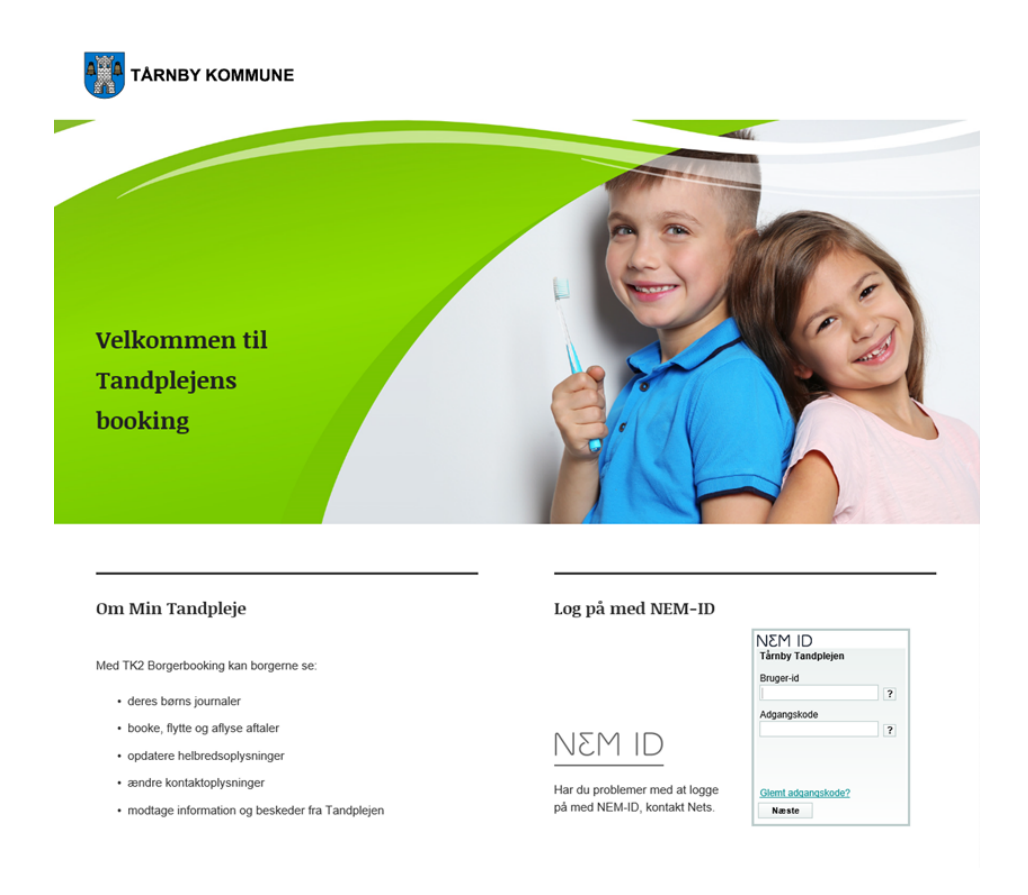

## **Sådan opretter du dig som bruger**

Log på [bookingsystemet](https://tandplejen.taarnby.dk/) på tandplejens hjemmeside med dit NemID.

Første gang du er logget på bookingsystemet, anbefales det, at du som minimum opdaterer "PROFIL" og "HELBREDSSKEMA". (Bemærk: Hvis du fremover gerne vil bruge bookingsystemet via app'en BookTand, skal du gå ind på "PROFIL" og oprette en kode, der skal bruges til at logge ind i app'en med).

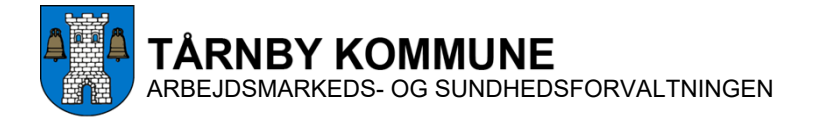

## **Sådan booker du en tid fra en computer**

Når du er kommet ind i systemet, vil det se ud som nedenstående, hvis du er på en computer:

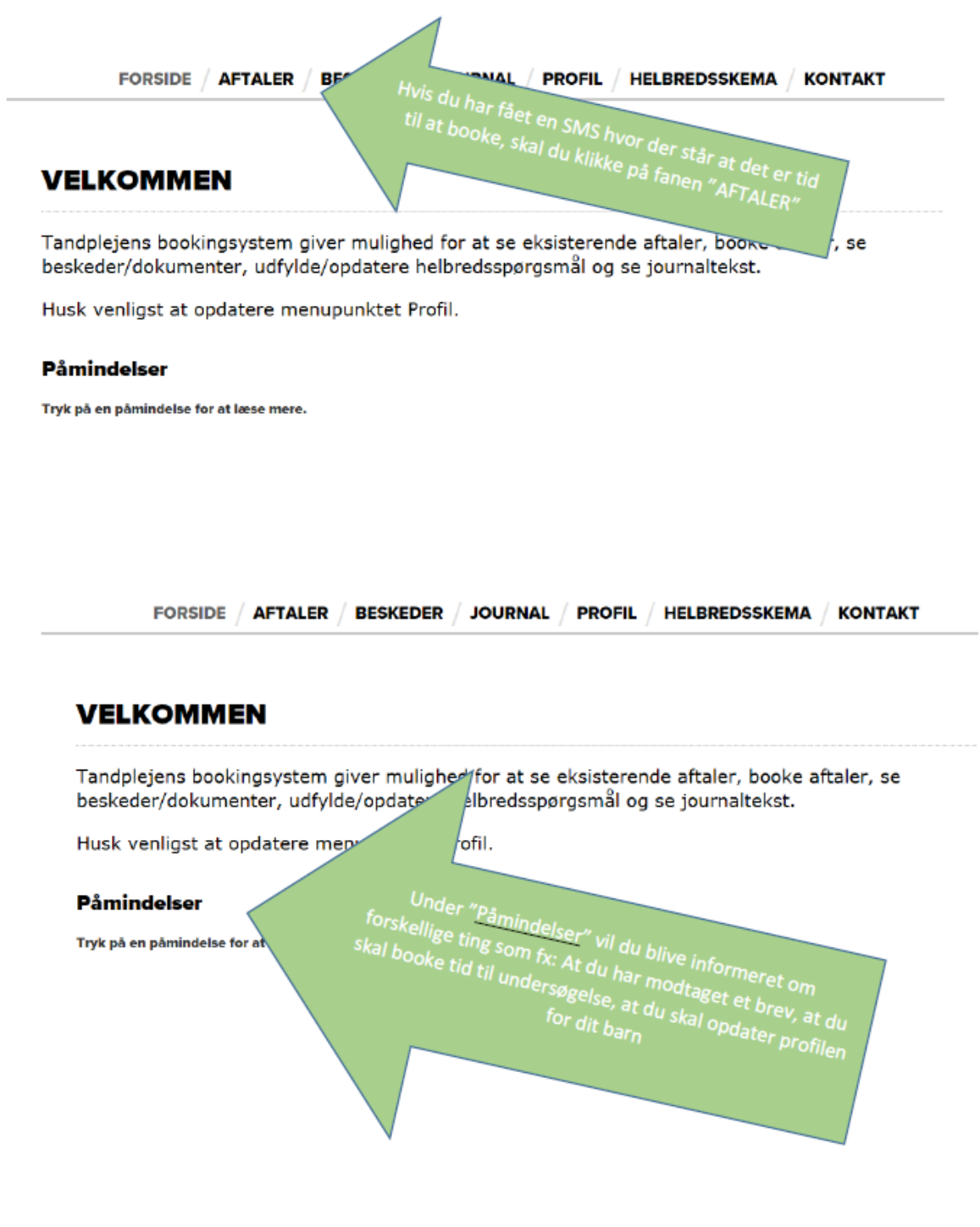

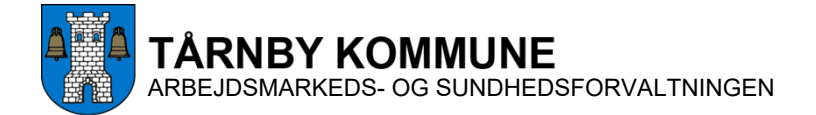

### **Sådan booker du en tid fra en mobiltelefon**

Hvis du i stedet bruger en mobiltelefon eller en tablet, skal du scrolle ned forbi "MINE AFTALER", hvorefter der kan klikkes på "AFTALER"

#### **AFTALER**

Hvis en aftale ikke passer dig kan den flyttes eller aflyses. Tryk på tasten FLYT eller AFLYS ud for den aftale du vil ændre. HUSK det gule sundhedskort.

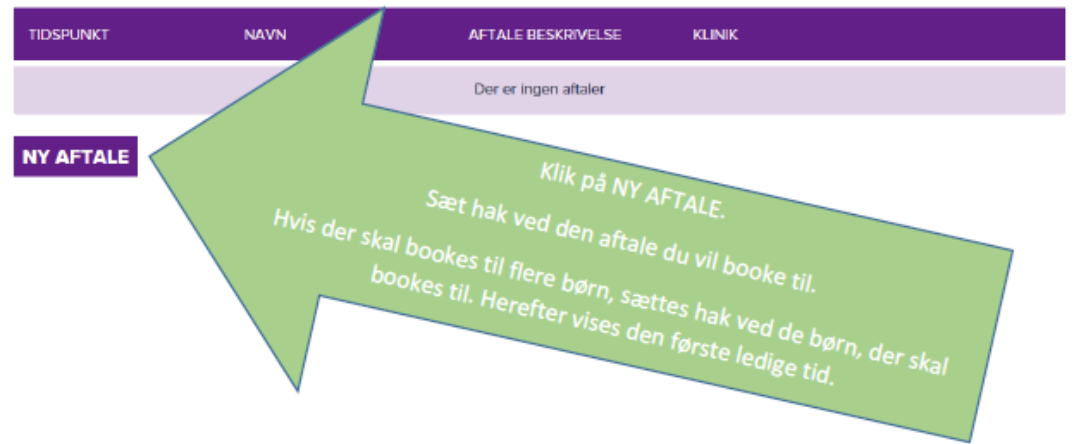

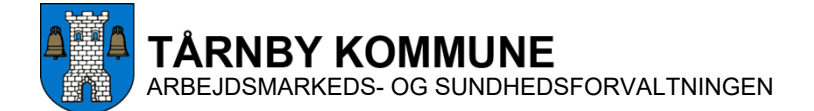

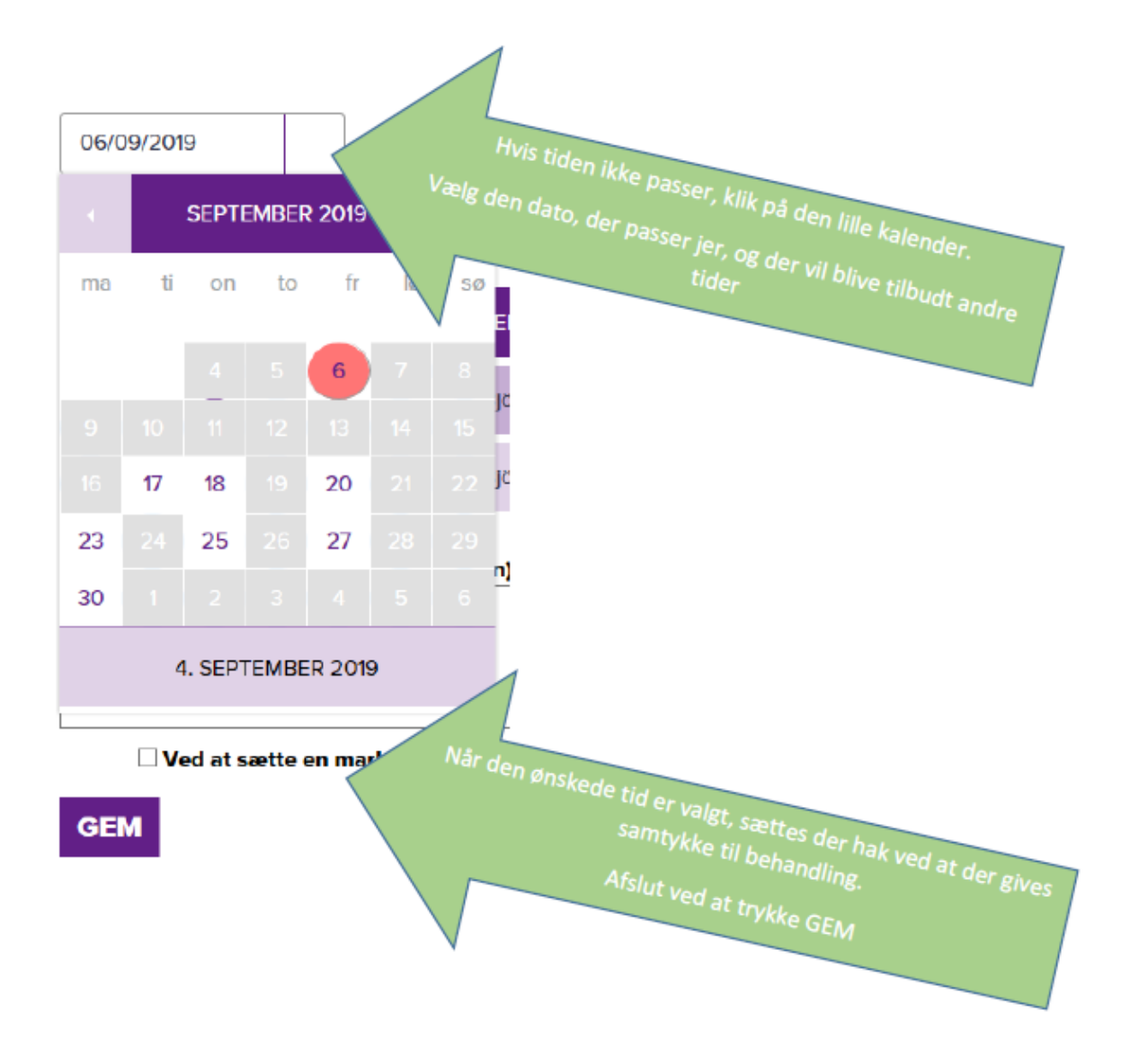

## **Sådan booker du en tid ved hjælp af BookTand-app'en**

Du kan også anvende app'en BookTand til at bestille tid hos Tandplejen. App'en findes i App Store og i Google Play.

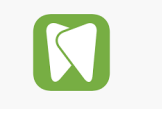

Vil du bruge app'en BookTand på din telefon, skal du starte med at oprette dig som bruger i [bookingsystemet](https://tandplejen.taarnby.dk/) på tandplejens hjemmeside som beskrevet på side 1 i denne vejledning.

Under fanen "PROFIL" skal du oprette en kode, der skal bruges for at logge ind på app'en.

Dette skal du kun gøre, første gang du skal ind i app'en. Herefter skal du logge ind med dit NemID.